# MyLevel<sup>(3)</sup> MyLevel3 Customer Portal Sign-In Procedures

#### **Self-Register for Portal Access**

team if necessary.

accepted, a confirmation appears.

customer portal message.

- 1. Navigate to the MyLevel3 Sign In page: [https://my.level3.com.](https://my.level3.com/)
- 2. Click the **New user? Register here!** link located to the left of the Sign In button [\(Figure 1\)](#page-0-0). The Self Registration wizard opens.
- 3. Enter your Billing Account Number, Customer Number, and email address [\(Figure 2\)](#page-0-1), then click **Next**.

4. In the next screen, enter your contact details in the Contact Information fields. Review the information on this page to verify its accuracy, then click **Register**. If the entries are

5. Check your email for the Welcome to the MyLevel3

6. Follow the instructions in *[First Time Sign-In](file:///C:/_WORK/MyLevel3/Content/RegisteringForAnAccount.htm)* (below) to

**Note:** You can obtain this information from your Level 3 account

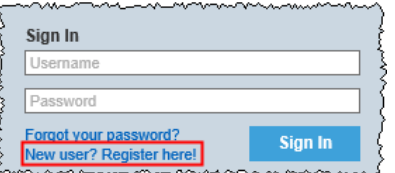

<span id="page-0-0"></span>*Figure 1: New user? Register here! link*

<span id="page-0-1"></span>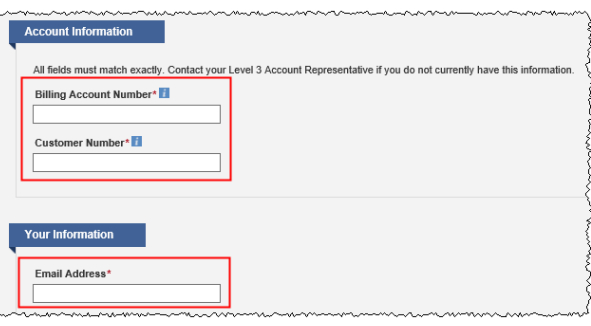

complete your portal enrollment. *Figure 2: Self Registration wizard - step 1*

**Note:** If self-registration fails, contact Portal Support for assistance: **877-453-8353** option 2, or **PortalAccess@Level3.com**.

### **First-Time Sign-In**

After you are registered for portal access, you will receive an email with a username and temporary password that you can use to sign into the MyLevel3 customer portal.

**Note:** You must sign in within 2 weeks of receiving your welcome email; otherwise, your temporary credentials will expire. If this happens, contact Portal Support for assistance: **877-453-8353** option 2, or **PortalAccess@Level3.com**.

- 1. Navigate to the MyLevel3 Sign In page: [https://my.level3.com.](https://my.level3.com/)
- 2. Enter the username and temporary password that you received in your MyLevel3 Welcome email, then click **Sign In**. You are logged in and prompted to finalize your registration.
- 3. Select two security questions from the Security Questions drop-down boxes and enter the correct responses in the Answer boxes [\(Figure 3\)](#page-0-2).
	- If you need to update your contact information, click **Edit Contact Info**, make the required changes, then click **Save**.
- 4. Read and accept the Portal Terms of Use Agreement, then click **Continue to MyLevel3**. You are taken to the Home page of the MyLevel3 customer portal.

### **Switching to Different MyLevel3 Profiles**

If your Single Sign-on ID includes additional profiles, they appear in a drop-down list in the upper right of the header, just above the date (Figure 4). To switch to a different profile, hover over the current profile name, then select a profile from the list.

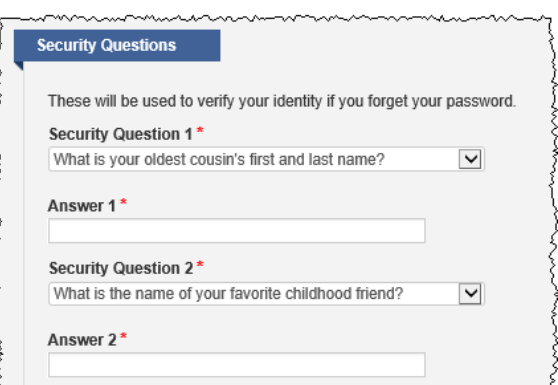

<span id="page-0-2"></span>*Figure 3: Security Questions drop-down boxes*

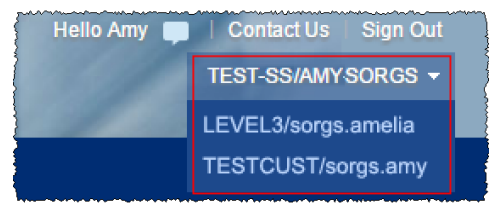

*Figure 4: Additional profiles list*

### **Forgot Your Password?**

- 1. On the Sign In page, click the **Forgot your password?** link [\(Figure 5\)](#page-1-0).
- 2. Enter your email address, then click **Continue**.
- 3. Answer the security question(s), then click **Submit**. If you have supplied the correct responses to the security questions, an email containing a new temporary password is sent to your account email address.
- 4. Sign in using your username and the new temporary password. After entering the portal, you are prompted to change the temporary password. *Figure 5: Forgot your password? link*

## **Change Your Account Password**

- 1. Navigate to the MyLevel3 Sign In page [\(https://my.level3.com\)](https://my.level3.com/) and sign in.
- 2. Click on your username in the upper right corner of the portal [\(Figure 6\)](#page-1-1) to open the My Portal Information popup.
- 3. Scroll down to the My Security Information section, then click the **Change Password** button (Figure 7).
- 4. Enter your old and new passwords.
- 5. Click **Save**, then close the My Portal Information popup.

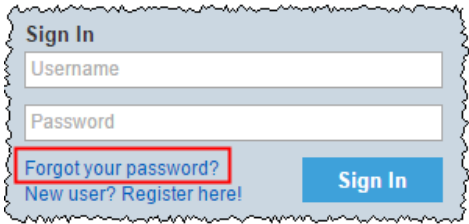

<span id="page-1-0"></span>

<span id="page-1-1"></span>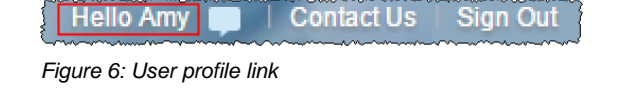

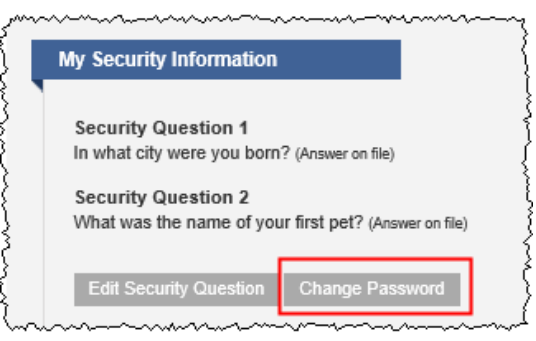

### **Unlock Your Account** *Figure 7: Change Password button*

Your account may be locked under the following circumstances:

- You have unsuccessfully attempted to log in 5 times.
- You have not logged in for more than 9 months.

**Note:** If your account has been locked, contact Portal Support for assistance: **877-453-8353** option 2, or **PortalAccess@Level3.com**.

### **Login Troubleshooting and Best Practices**

Below are suggested best practices and possible solutions to login issues:

- If you encounter login issues using a valid username and password, clear your browser's cookies and cache. (You may wish to do this occasionally as a preventative measure.)
- If you are prompted to sign in twice, you may be accessing the MyLevel3 portal using an outdated bookmark. If you are, delete or update the bookmark.
- If you use Internet Explorer, turn off Compatibility settings.
- If the following message appears "Welcome to Level(3)! Please select the portal you would like to access.", clear your browser's cookies and cache.
- At the end of each portal session, click **Sign Out** before closing your browser.